# 传感器频响测试软件介绍

### 1.1 传感器频响测试模块系统简介

加速度计标定系统基于我公司生产的带 DA 的信号分析仪系统,采用振动比较法进行检 定,传感器安装采用背靠背安装,专为检定加速度传感器、速度传感器和测振仪的灵敏度, 频率响应和幅值线性度等而设计。

整个系统由 4 通道信号分析仪及 2 通道数字信号发生器、激振器、功率放大器、计算 机、高精度标准加速度计和被测传感器组成。信号分析仪和信号发生器通过 USB2.0 接口与 计算机进行通信、

### 1.2 软件使用入门

1, 首先用户需要运行 DASP 软件, 可以从桌面上双击 DASP 软件图标启动也可以从启动菜 单 【开始】->【所有程序】->【DASP】->【DASP】启动。

2,第一次运行时,需要选择信号分析仪,软件会自动弹出选择菜口,用户需要正确选择相应 的信号分析仪。

4,选择菜单【文件】->【新建】,在弹出的新建项目窗口中选择项目模板为"传感器频响测 试"

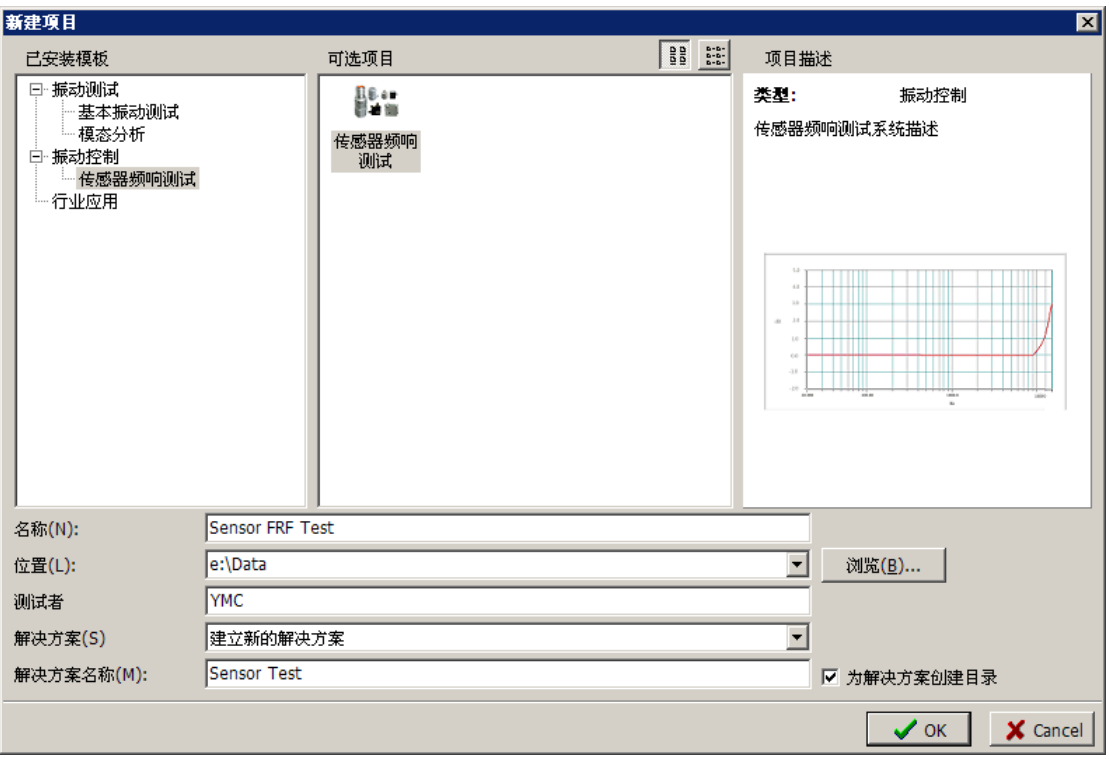

设置好各项参数后,点选【OK】按钮。

5,项目建立成功后,系统界面会变成下面的界面

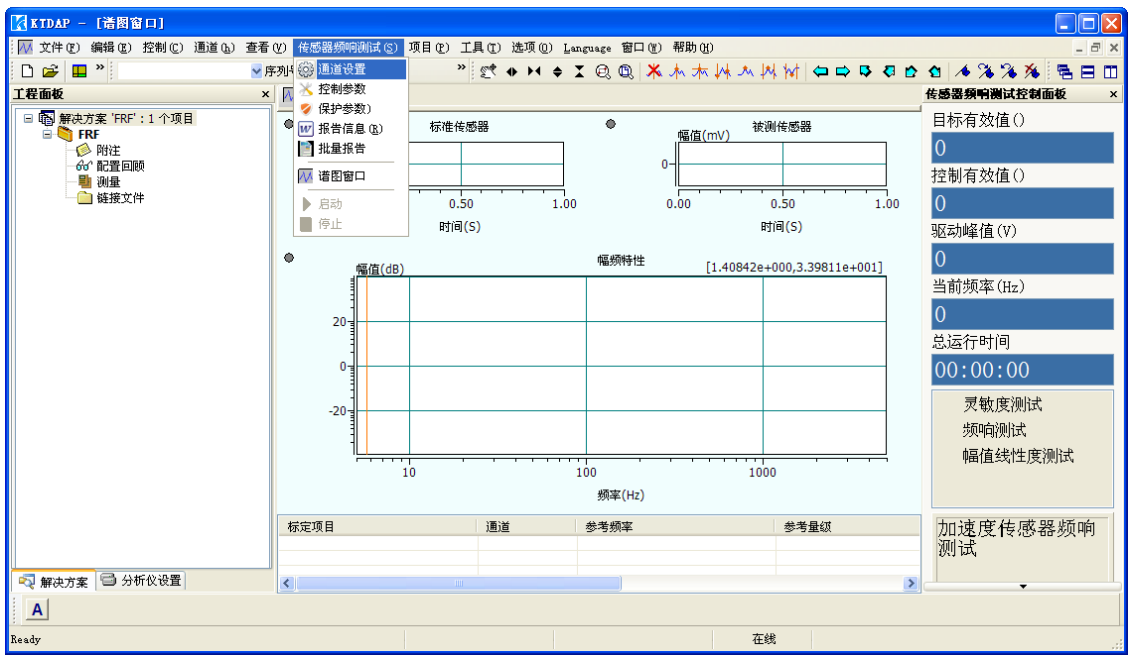

从主界面中可以看出,主界面上增加了一个主菜单【传感器频响测试】,同时也增加了一个 用于传感器频响测试的工具栏。下面的教程将详细解释增加的这些功能。

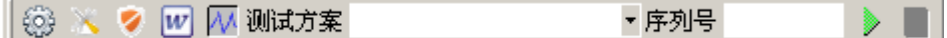

#### 1.3 通道设置

### **"**传感器频响测试**"**工具栏:

"传感器频响测试"菜单: 通道设置

在传感器频响测试模块下面,通道设置界面将会有所改变,见下图:

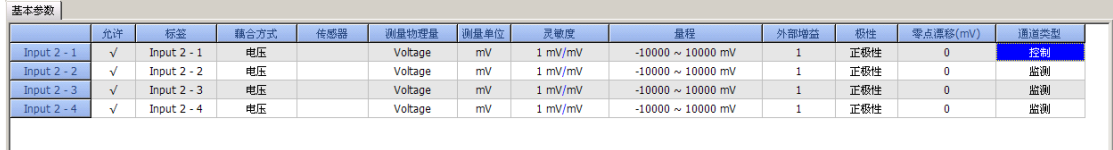

用户必须首先进行正确的设置方可进行后续的操作,主要设置项目有:

传感器频响测试一般测量两只传感器,一只是高精度标准传感器,一只是被测传感器, 通常情况下,可将标准传感器接在信号分析仪的第一通道,被测传感器接在被测传感器的第 二通道上,要确保通道设置中的一、二通道允许栏打勾,同时需要正确设置标准传感器的测 量物理量、单位、传感器灵敏度,并确保接标准传感器的那个通道【通道类型】选为【控制】, 同时对于接被测传感的通道,测量物理量请选择电压,传感器灵敏度设为: 1mV/mV .并确保 被接被测传感器的那个通道【通道类型】选为【测量】

### 1.4 控制参数

### **"**传感器频响测试**"**工具栏**:**

"传感器频响测试"菜单: 控制参数

控制参数用于设置所有标定项的参数以及标定采用的方法。

灵敏度标定可以设定频率和量级。频率响应标定项有三种标定方法:正弦扫频、步进正弦、 FFT 法。其中,正弦扫频可以设定扫频的目标谱,步进正弦可以设定离散点的数目、频率和 量级。FFT 法可以设置白噪声有效值大小、频宽等参数。幅值线性度标定可以设定量级点数 目及各点量级值。横向灵敏度比可以设定频率和量级。

#### 1.4.1 灵敏度

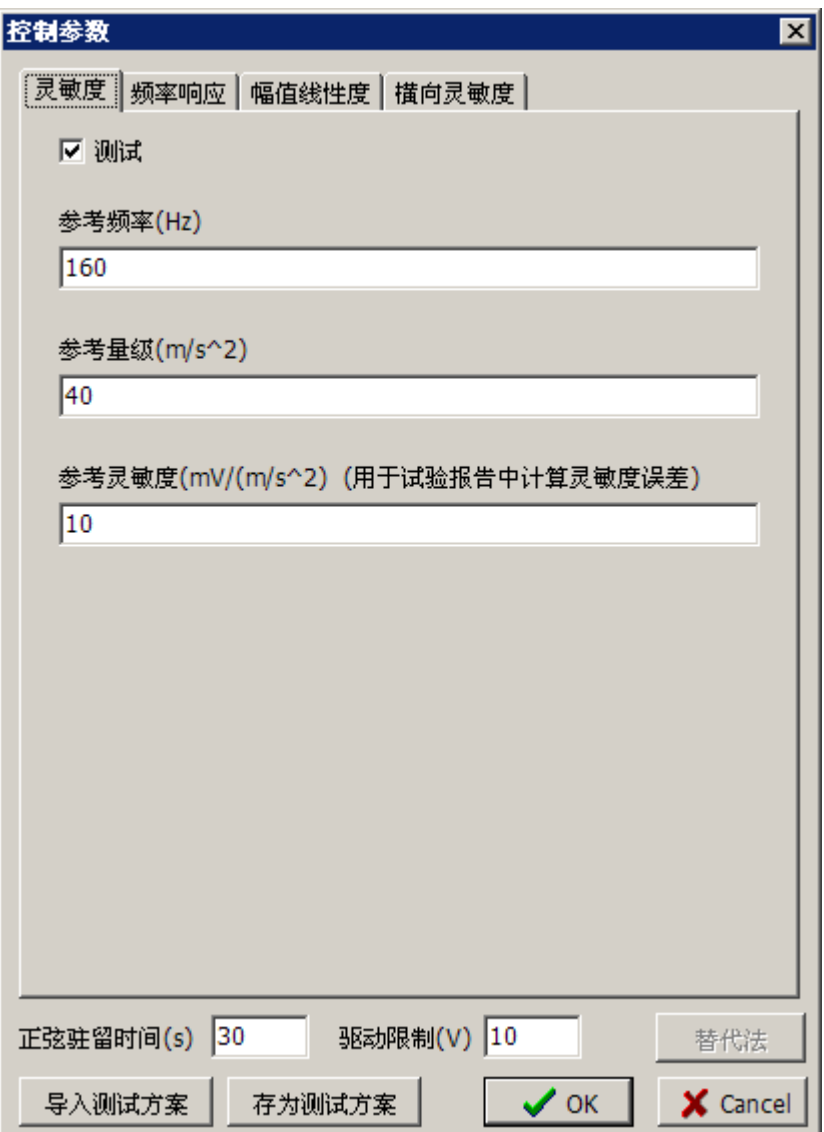

多考频率是标定灵敏度时输出正弦信号的频率。

参考量级是标定灵敏度时输出正弦信号的幅值。

### 1.4.2 频率响应

用于设置频率响应标定时的参数,通过"幅频特性"和"相频特性"选择框决定是否进行标 定。有三种方法:正弦扫频法、步进正弦法、FFT 法。

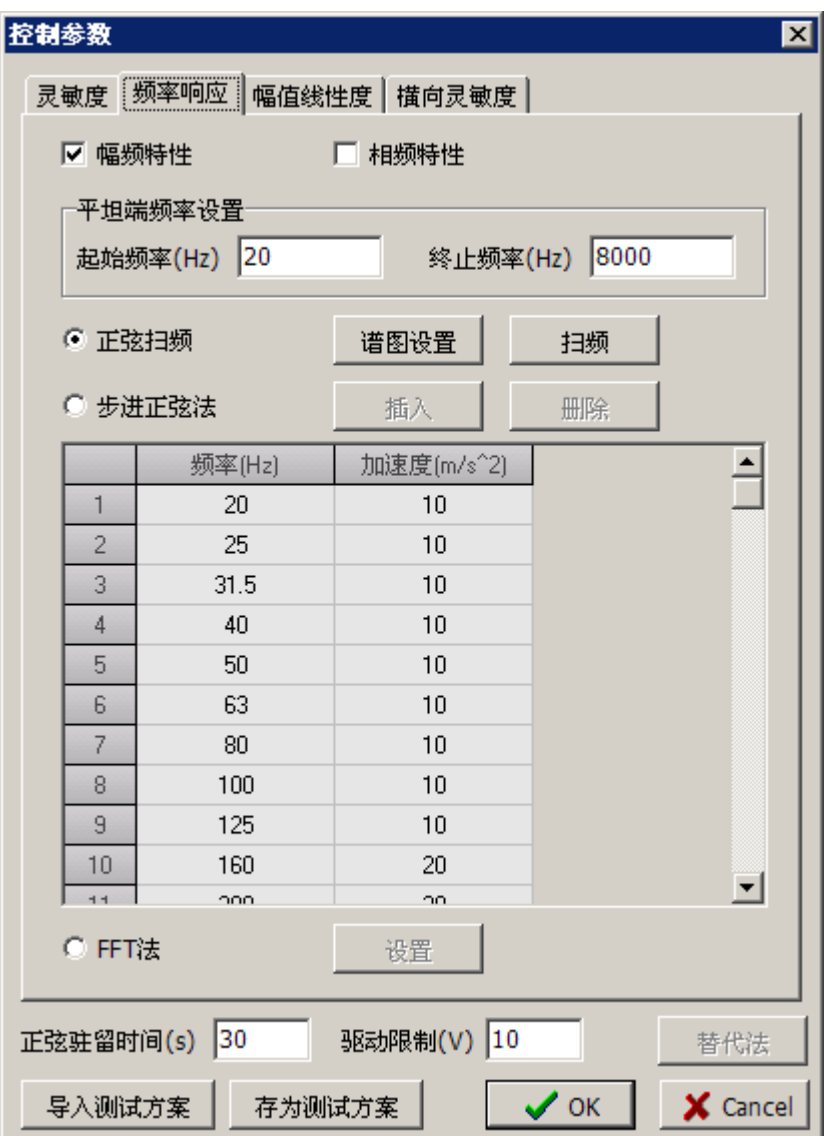

### **1**) 正弦扫频法

正弦扫频法是通过连续扫频来标定频率响应,通过"谱图设置"按钮设置扫频的目标谱。通 过"扫频"按钮可以设置扫频方式和扫频的时间。

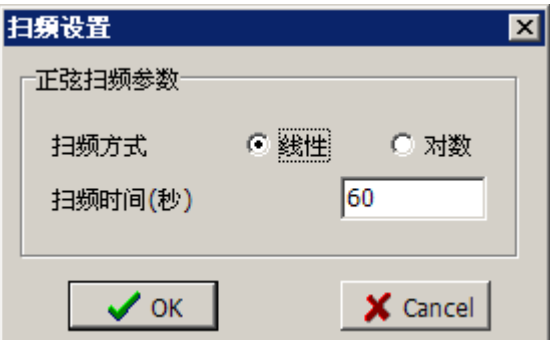

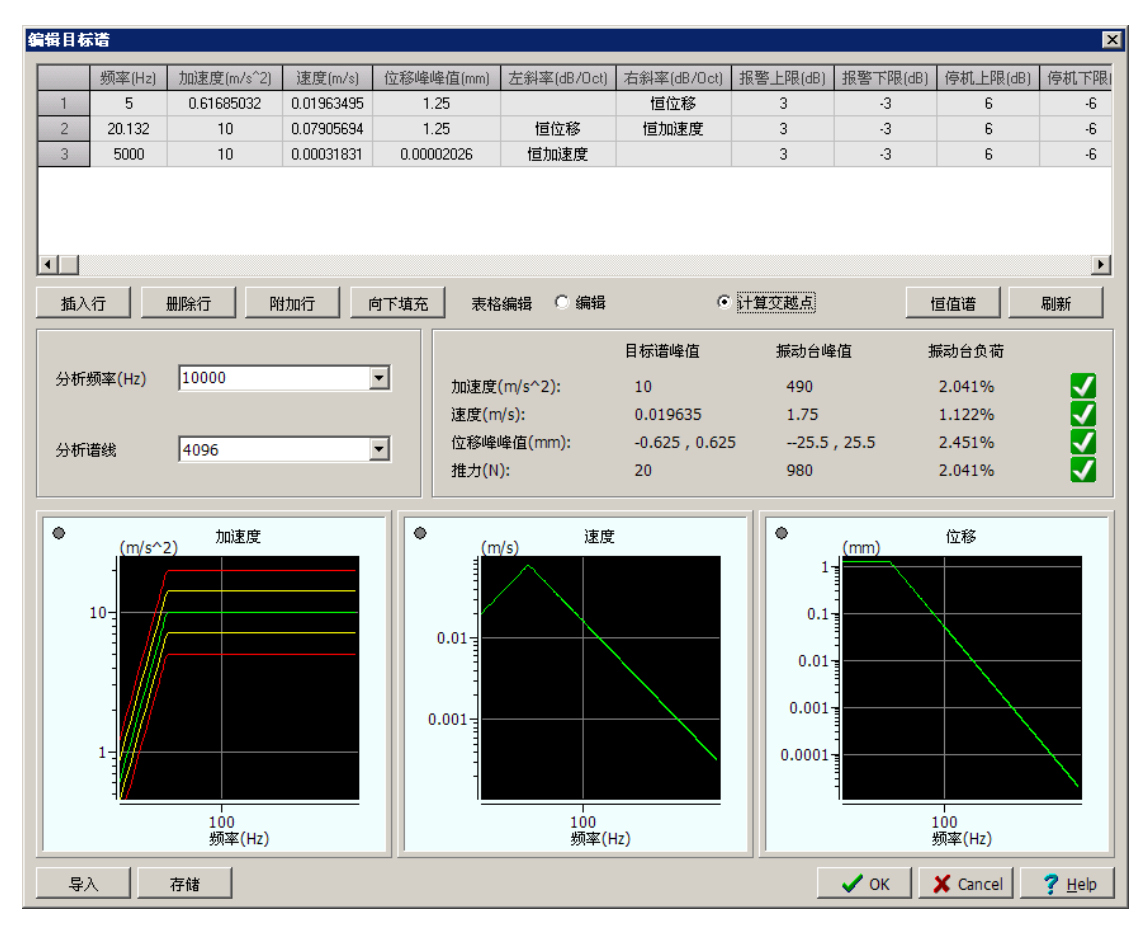

目标谱表格类似于 Microsoft Excel 软件,主要用于编辑目标谱、中断限、用户可以通过 在一行中输入频率值、加速度值(或速度值、或位移值)和相关斜率来创建每一个交越点, 从而建立新的目标谱或修改原目标谱。斜率的表示方法可以是:恒定加速度、恒定速度、恒 定位移或数值。斜率定义两个交越点之间的计算方法。

目标谱表格模式有编辑和计算交越点两种方法可选。在"编辑"模式下,操作者可以手 动输入编辑目标谱。在"计算交越点"模式下,将显示表格中所有的交越点,包括我们设置 的交越点和隐含的交越点。隐含的交越点是指你并没有给定,系统根据其它给定交越点的斜 率和量级计算得到。

你可以通过以下编辑功能对目标谱进行编辑:

插入行: 在活动行之前插入活动行的复制行。要使某一行成为活动行,点击该行任一单元即 可。

删除行:删除当前活动行。

附加行:在表格的底部添加最后一行的复帛是。

向下填充:在该活动单元以下的单元中插入当前活动单元值。此操作仅对报警和中断栏有效。 刷新:在目标谱或参数发生改变时,只有点击"刷新"按钮后,系统才会重新计算目标谱, 并检查设置参数的正确性。若两交越点区域存有错误,系统将会显示错误提示并停止生成新 的目标谱直到修改正确为止。交越点定义:表格中的每一行表示一个交越点,每一个交越点 都由频率值、加速度幅值、位移幅值、左斜率、右斜率生成。在以上几项中,频率值是必须 输入的,其他五项可输入也可不输入,但至少必须输入其中之一。向下填充:在该活动单元 以下的单元中

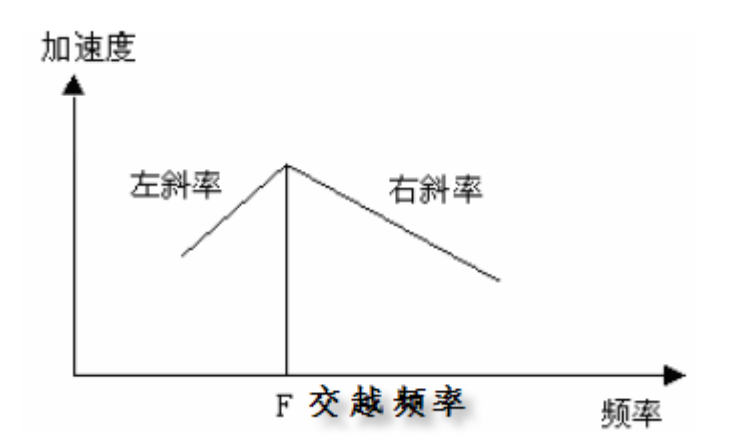

斜率定义:目标谱在对数坐标中由一系列的折线构成。斜率定义了两相临交越点间折线的倾 率度,单位为: dB/Oct 。 斜率可以是"右斜率"或者"左斜率"。 "右斜率"定义了当前交越 点与频率增加方向上相临交越点的区域。同样地,"左斜率"定义了当前交越点与频率减少 方向上相临交越点的区域。从斜率的定义可知,相临两点间的斜率存在一定的关系,即前一 点的右斜率等于后一点的左斜率。

报警**/**中断定义:最后四栏定义了上限中断、上限报警、下限报警、下限中断值,这些限制定 义了基于逐个频率谱线的报警和中断的极限。

恒值谱:一种由恒位移、恒速度、恒加速度组成的目标谱简便设置方法。

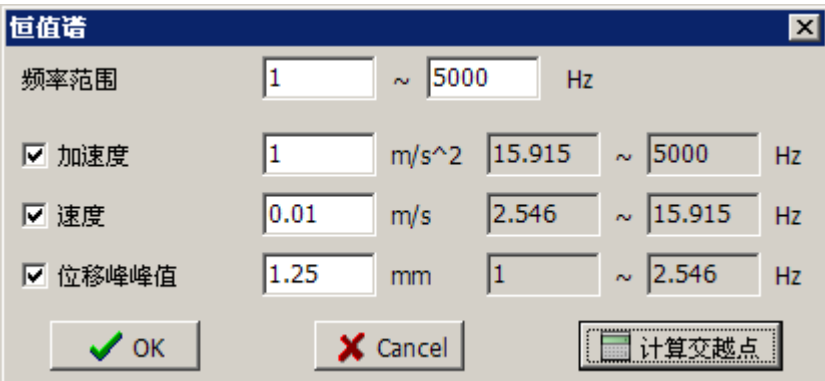

频率范围:输入恒值谱的上限频率和下限频率。

加速度: 输入恒加速度段的加速度值。

速度:输入恒速度段的速度值。

位移峰峰值:输入恒位移段的位移峰峰值。

计算交越点:当你输入各值后,点击"计算交越点"按钮,系统将自动计算各段的交越点频 率,交显示各段的频率范围。

分析频率:用来定义正弦信号的上限扫频频率。该值是根据扫频频谱来定义的。尽管分析频 率并不影响信号的分辨率,但它影响到显示分辨率。设置分析频率值应尽量的低,这使得显 示频谱有最高的分辨率。但分析频率应设置的高于在计划表中定义的最高扫频频率。

分析谱线:用来定义加速度目标谱的频率分辨率,有 4096、2048、1024 和 512 可供选择, 最终的频率分辨率取决于目标谱的分析频率和分析谱线数。

峰值检查: 分别列出了目标峰值谱、振动台峰值和振动台负荷在加速度峰值、速度峰值、位

移峰值、推力四个控制量上的对比。用户可以通过查看振动台负荷参数的状态(<mark>↓)</mark>或√ 来直观判断所定义的目标谱是否超出振动台的极限范围。

数据显示图:用来显示基于设置参数生成的目标幅值谱,上下报警和中断线。在客口任意处 单击鼠标并拖动鼠标可上下左右移动显示窗口。双击窗口将弹出数据显示大窗口以供清楚的 查看数据。

导入:调入先前存储在磁盘上的目标谱图文件。

存储:允许将所设置的目标谱以文件的形式存储在磁盘上。磁盘文件可以被导入至任何其他 试验项目中。

#### **2**)步进正弦法

步进正弦法是通过用户设定的离散点来标定频率响应,可以设定离散点数目,以及每个 点的频率和量级值。通过"插入"和"删除"按钮,增加和减少离散点的数量。

#### **3**)**FFT** 法

FFT 法是指通过指定频宽的白噪声来标定频率响应。可以设定白噪声的有效值、采样频率、 采样点数、最低频率、最高频率和运行时间。FFT 法是最常使用的测试方法,且测试时间较 短, 便于对较大数据传感器进行测试。

#### 1.4.3 幅值线性度

用于设置幅值线性度项标定时的参数,通过"测试"选择框决定是否进行标定。

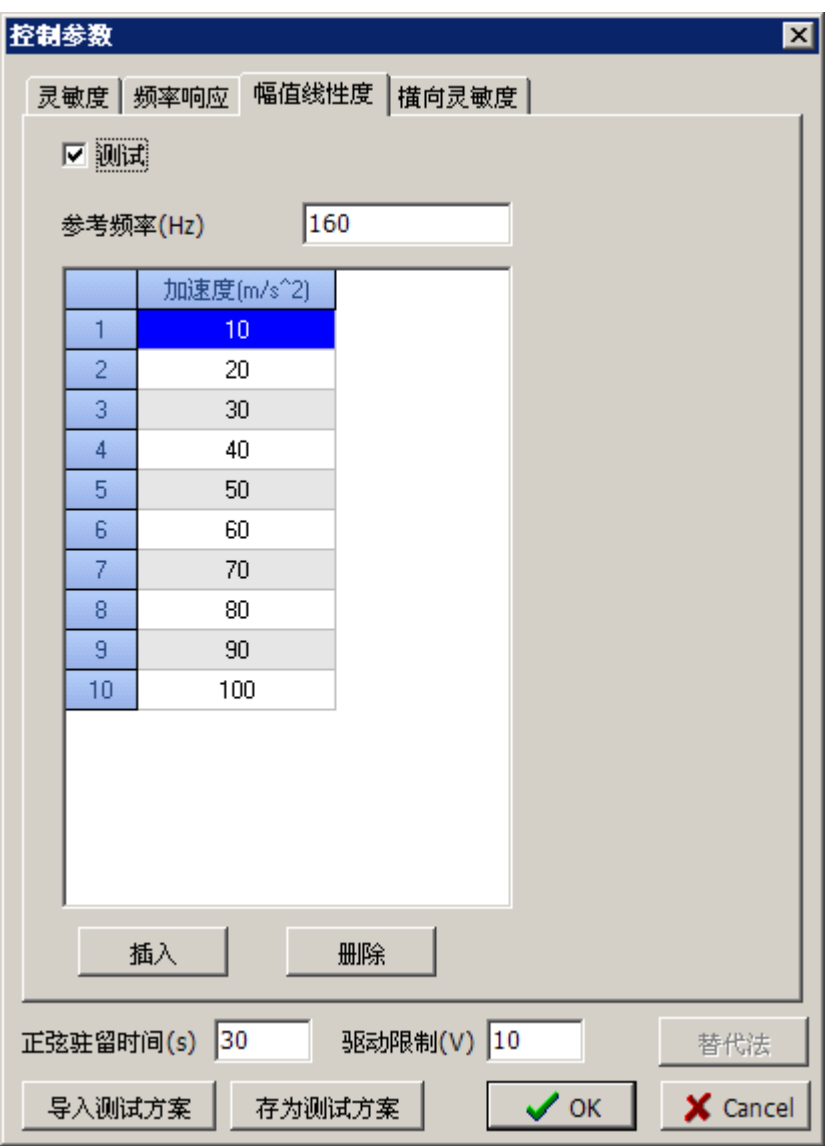

设置标定幅值线性度时需要输出的正弦信号的量级,具体的量级值通过表格进行设置,正弦 信号的频率与灵敏度项中的参考频率值相同。

### 1.4.4 横向灵敏度比

用于设置横向灵敏度比项标定时的参数,分别设置标定时输出正弦信号的频率和幅值,该功 能需要特定设备才可以完成测试,目前暂不支持该功能。

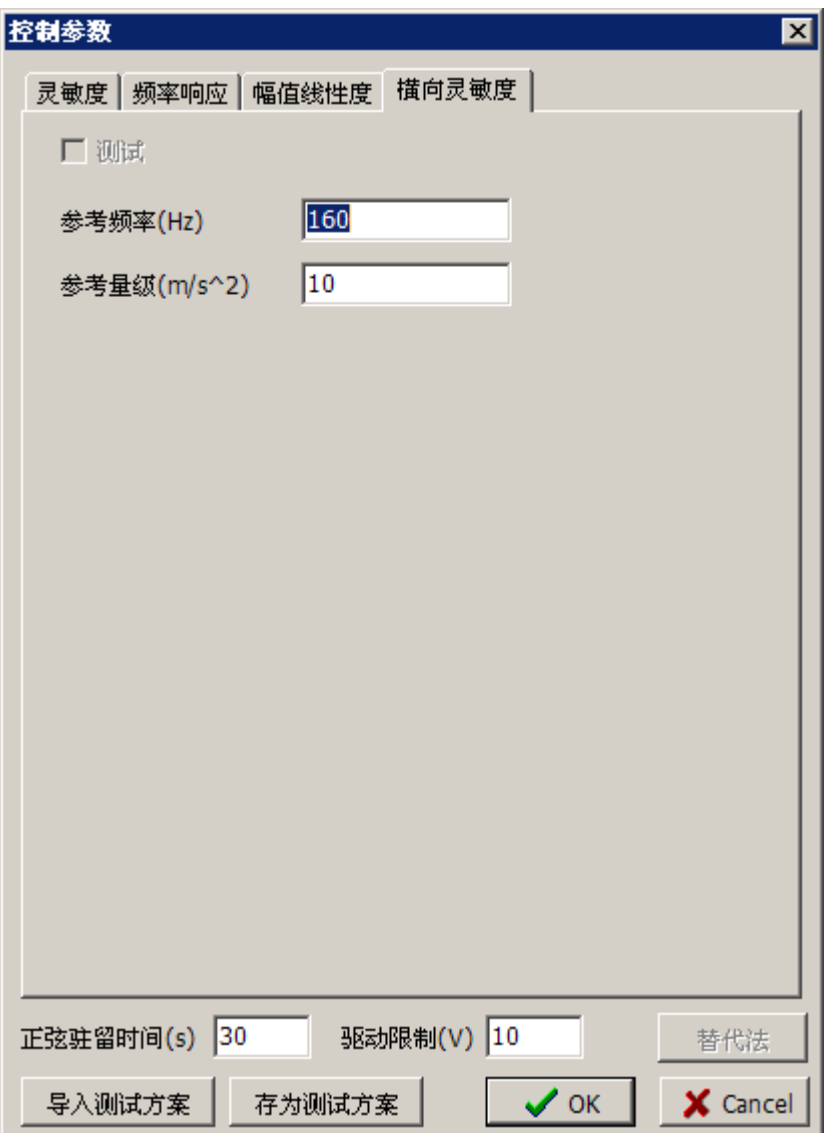

#### 1.4.5 驻留时间

在标定过程中,当正弦信号稳定输出一定的时间后才开始读数和计算数据。

### 1.4.6.驱动限制

设置用于限制驱动信号的最大峰值电压。

# 1.5 限制参数

 $\infty$  "传感器频响测试"工具栏:

"传感器频响测试"菜单: 限制参数

用来设置由振动台制造商提供的振动台限制参数,以保护振动台系统不遭受损坏。当输入参 数时,请注意各参数的工程单位。

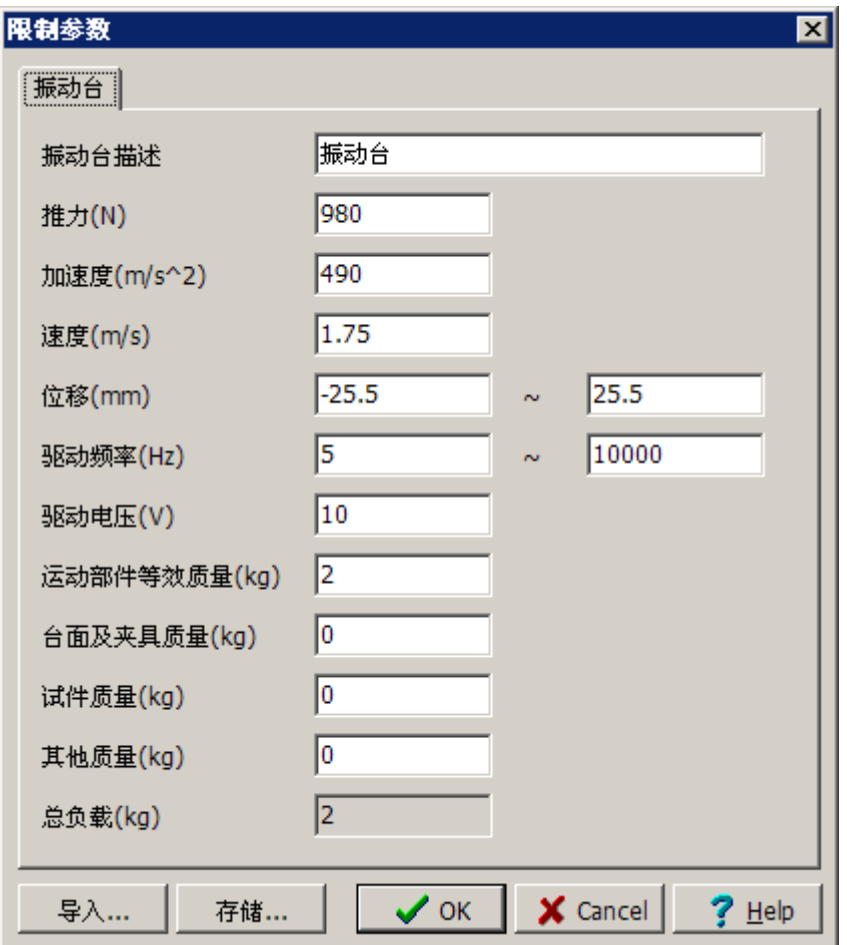

振动台描述: 用于输入振动台的标识文本, 如输入振动台型号或序列号等。

推力:设置振动台的最大推力值。

加速度: 设置振动台允许的最大加速度值。

速度: 设置振动台允许的最大速度值。

位移:设置振动台允许的最大正向位移值和最大负向位移值。

驱动频率:设置限制驱动信号的频率范围(防止对振动台造成损失并且保证传感器信号有意 义)。

驱动电压: 设置驱动电压的限制范围(以免对功率放大器造成损伤)。

运动部件等效质量:设置振动台运动部件的有效质量。

台面及夹具质量:设置振动台台面和试验夹具的质量。

试件质量:设置本次试验试件的质量。

其他质量:如有额外的物件的质量,可以在此处设置。

总负载: 显示以上四种部件的总质量。

存储:允许用户将振动台参数以文件形式存储在磁盘上。

导入:允许用户从磁盘上调入一个预先存储的振动台参数的磁盘文件。

## 1.6 报告信息

# $\infty$  "传感器频响测试"工具栏:

"传感器频响测试"菜单: 报告信息

用来设置试验报告中的封面信息、试验报告的存储路径以及试验模板文件的调用路径。

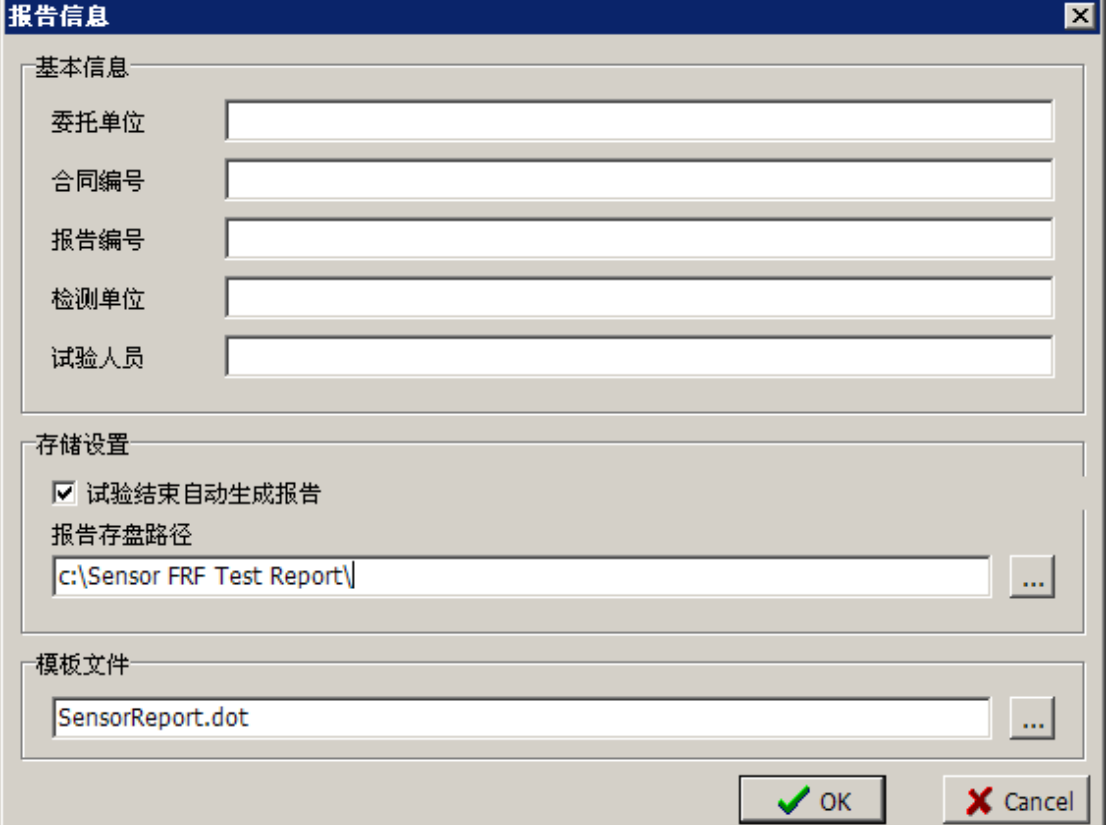

# 1.7 谱图窗口显示

 $\infty$  "传感器频响测试"工具栏:

#### "传感器频响测试"菜单: 谱图窗口

本软件提供了丰富的显示功能,使操作者能够实时观察试验运行情况。系统默认在新建传感 器频响测试项目时自动建立谱图窗口,万一用户在使用软件过程中关闭了谱图窗口,可以通 过工具栏或菜单再次打开谱图窗口。

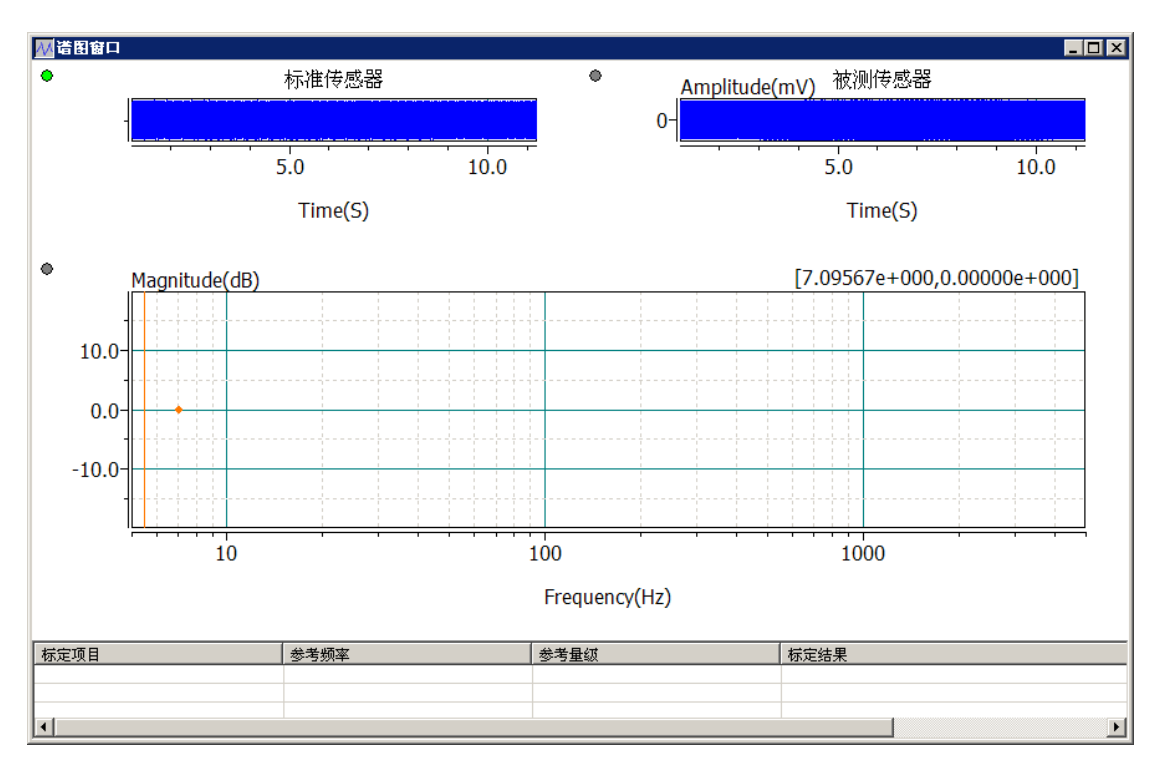

谱图显示窗口分割成四个子窗口,分别显示:标准传感器时域波形、被测传感器时域波形、 频响测试曲线、标定项目完成情况。

# 1.8 运行状态面板

运行状态面板可以实时显示本次试验的目标值、控制值、控制状态信息和运行时间等。

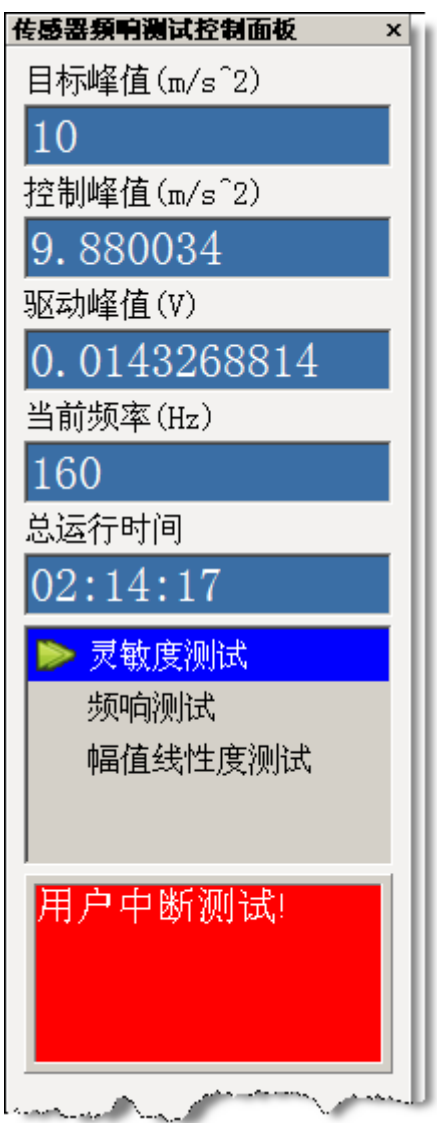

## 1.9 启动试验

"传感器频响测试"工具栏:

#### "传感器频响测试"菜单: 启动

设置好各项参数后,即可以启动试验了,试验是自动进行的,试验过程中用户不需要干预, 除非发现系统出现异常情况可以手工终止试验过程,系统在试验全部正常结束后,将会自动 生成一个测试报告。